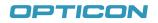

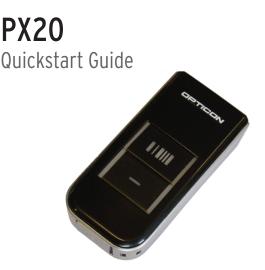

## **STEP 1**

Scan the code on the right with the PX20 to choose Bluetooth-HID (Keyboard) mode.

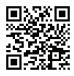

## STEP 2 (Only needed for iPhone/iPad)

Use the following label to put your PX20 in iPhone mode. This makes it possible to toggle the on-screen keyboard while connected.

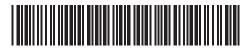

## **STEP 3**

Hold the Clear/Function key (see diagram above) on the PX20 for three seconds, until it beeps and the LED begins flashing blue.

## STEP 4

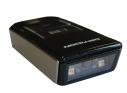

Turn on Bluetooth on your tablet or phone and have it discover your PX20. Once discovered, select the PX20 on your phone or tablet.

Once chosen, the PX2O's laser will light up and you will hear a steady beep. Use the number barcodes provided on the right to scan the displayed pin code, one number at a time. When you are done, scan 'END' to complete the pairing.

| 0  |  |
|----|--|
| 1  |  |
| 2  |  |
| 3  |  |
| 4  |  |
| 5  |  |
| 6  |  |
| 7  |  |
| 8  |  |
| 9  |  |
| ١D |  |
|    |  |

E١

Your PX20 is now paired and connected. The LED blinks blue slowly to indicate a connection is active and working. Any barcode data you scan will now appear on the screen as if you had typed it. Please have an application open that allows typing data.

Note, if for any reason your PX20 becomes disconnected with your other device (e.g. host device goes to sleep, battery loss, etc.), you can simply hold the scan key for three seconds to reestablish the connection.